# **Η εργαλειοθήκη του Photoshop**

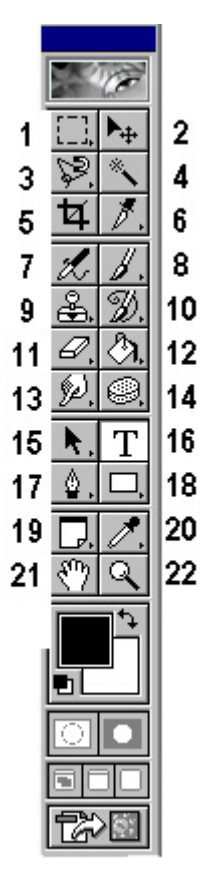

- 1. Ορθογώνιο πλαίσιο επιλογής (Rectangular) Elliptical Marquee Tool κ.ά.
- 2. Μετακίνηση
- 3. Λάσο (lasso)
- 4. Μαγικό ραβδί (magic wand)
- 5. Κοπή (crop)
- 6. Τεµαχισµός (slice)
- 7. Αερογράφος (Airbrush)
- 8. Πινέλο (Painbrush)
- 9. Σφραγίδα (clone stamp)
- 10. Πινέλο ιστορικού (history brush)
- 11. Γόµα (eraser)
- 12. Ντεγκραντέ (Gradient) Κουβάς (Paint Bucket)
- 13. Εργαλείο µουτζουρώµατος (smudge) Θολώµατος (Blur) Όξυνσης (Sharpen)
- 14. Εργαλείο κάλυψης (dodge) Καψίματος (Burn) Σπόγγου (Sponge)
- 15. Επιλογή συστατικών διαδροµής
- 16. Κείµενο
- 17. Πένα
- 18. Ορθογώνιο
- 19. Σηµειώσεις
- 20. Σταγονόµετρο
- 21. Χέρι
- 22. Ζουµ

**Επαναφορά εικόνας στην αποθηκευµένη της µορφή**: File - Revert **Επιλογή του αντίστροφου απ' αυτό που έχουµε επιλέξει**: Select – Inverse **Αποεπιλογή µιας επιλογής**: Select - Deselect

# **ΕΠΙΛΟΓΕΣ ΠΟΥ ΕΜΦΑΝΙΖΟΝΤΑΙ ΣΕ ∆ΙΑΦΟΡΑ ΜΕΝΟΥ**

#### **Τιµές της Mode (καταστάσεις ανάµειξης)**

Dissolve – Τα περιγράµµατα διαχέονται

Multiply – Σκουραίνει τα κάτω χρώµατα

Screen – Προσθέτει φωτεινότητα

Overlay – Αυξάνει ένταση και αντίθεση χρωµάτων

Soft Light - Hard Light – Αναμειγνύει κάτω χρώμα και πάνω χρώμα π.χ. pattern

Color Dodge - Color Burn – Φωτίζει - Καίει

Darken – Lighten – Σκουραίνει – Φωτίζει αναµειγνύοντας

Difference – Exclusion – Αναµειγνύουν χρώµατα

Hue – Saturation – Color

Luminosity – Βάφουµε πρώτα όλη την επιλεγµένη περιοχή µε ένα οµοιόµορφο χρώµα. Στη συνέχεια επιλέγουµε π.χ. ένα Pattern που έχει σχέδιο (π.χ. φυσαλίδες). Οι φυσαλίδες σχηματίζονται αλλά με χρώμα όχι του Pattern αλλά αυτό που έχει από κάτω.

**Anti-aliased** = εξομάλυνση άκρων (περίμετρος άκρων ομαλή ή οδοντωτή) Σχεδόν πάντα, έχουμε καλύτερο αποτέλεσμα όταν είναι επιλεγµένη.

**Contiguous =** γειτονικό δηλ. επηρεάζει (ανάλογα µε το εργαλείο) µόνο συνεχόµενο (γειτονικό) ίδιο ή παρόµοιο (ανάλογα µε το tolerance) χρώµα.

**Οι Παλέτες:** Μπορούµε να κρύβουµε ή να εµφανίζουµε τις παλέτες από το µενού *Window*. Να είναι πάντα ανοικτές οι παλέτες: **Layers** και **History** για να µπορούµε να **επεξεργαζόµαστε τις στρώσεις µιας εικόνας** αλλά και να διαγράφουµε ενέργειες που κάναµε (µε δεξί κλικ πάνω σε µια ενέργεια, διαλέγοντας *Delete*, διαγράφεται η ενέργεια αυτή αλλά και όλες οι ενέργειες που κάναµε µετά απ' αυτή).

**Μεγένθυση – Σµίκρυνση της εικόνας στην οθόνη:** Πατώντας τα πλήκτρα *Control+* µπορούµε να κάνουµε µεγέθυνση (zoom in) και πατώντας τα πλήκτρα *Control-* µπορούµε να κάνουµε σµίκρυνση (zoom out). Για να µεγεθύνουµε ένα κοµµάτι της εικόνας, σύρουµε µε το εργαλείο zoom για να το περικλείσουµε µ' ένα περίγραµµα και το PhotoShop γεµίζει το παράθυρο της εικόνας µε την περιοχή που περικλείσαµε.

## **Οι Χάρακες**

Για να εµφανίσουµε τους χάρακες, επιλέγουµε *Show Rulers* από το µενού *View*, ενώ για να τους κρύψουµε επιλέγουµε *Hide Rulers***.**

# **Τα Pixels (Εικονοστοιχεία)**

Όπως σε κάθε πρόγραµµα επεξεργασίας εικόνας, έτσι και στο PhotoShop, οι εικόνες που επεξεργαζόµαστε αποτελούνται από πολύ µικρά τετραγωνάκια που ονοµάζονται *pixels* ή *εικονοστοιχεία*. Η εικόνα στην οθόνη του υπολογιστή αποτελείται και αυτή από pixels, που είναι κι αυτά τετράγωνα και τοποθετηµένα σε πλέγµα. Μια τυπική οθόνη 17 ιντσών έχει κατά πλάτος 800 pixels και κατά ύψος 600 pixels. Το πλάτος του κάθε pixel είναι ίσο µε 1/72 της ίντσας ή περίπου 0,35 χιλιοστά.

# **Το Πλαίσιο ∆ιαλόγου Image Size**

Οι εικόνες του PhotoShop έχουν τα εξής τρία βασικά χαρακτηριστικά που έχουν σχέση µε τα pixels: το µέγεθος του αρχείου της εικόνας, οι φυσικές διαστάσεις της εικόνας και η ανάλυση της εικόνας. Για να ελέγξουµε αυτά τα χαρακτηριστικά, ανοίγουµε το πλαίσιο διαλόγου *Image Size*, µε την επιλογή *Image Size...* του µενού *Image*. Στην ενότητα *Pixel Dimensions* βλέπουµε το µέγεθος του αρχείου της εικόνας σε Kbytes και στα πλαίσια κειµένου *Width* και *Height* το πλάτος και το ύψος αντίστοιχα της εικόνας σε pixels. Στην ενότητα *Document Size* υπάρχουν τα πλαίσια κειµένου *Width*, *Height* και *Resolution*, για το φυσικό πλάτος και ύψος της εικόνας και για την ανάλυση της εικόνας αντίστοιχα. Η ανάλυση (Resolution) µιας εικόνας αναφέρεται στον αριθµό των pixels που τυπώνονται ανά ίντσα και συνήθως αναφέρεται σε pixels/inch ή σε pixels/cm. Μια τυπική τιµή ανάλυσης είναι η 72 pixels/inch. Μπορούµε να υπολογίσουµε τις φυσικές διαστάσεις µιας εικόνας, διαιρώντας τον αριθµό των pixels κατά πλάτος και κατά µήκος της εικόνας µε την ανάλυση της εικόνας. Έτσι, για µια εικόνα που έχει ανάλυση 72 pixels/inch ή 28,346 pixels/cm, 640 pixels στο πλάτος και 480 pixels στο ύψος, έχει πλάτος 22,58 cm και ύψος 16,93 cm. Το µέγεθος ενός αρχείου εικόνας είναι άµεση συνάρτηση του αριθµού των pixels της εικόνας κατά πλάτος και κατά ύψος. Όσο µειώνουµε την ανάλυση µιας εικόνας ή τον αριθµό των pixels που περιέχει, τόσο µικραίνει το µέγεθος του αρχείου που την περιέχει και τόσο διευκολύνεται το PhotoShop στην επεξεργασία της εικόνας, αλλά έχουµε σηµαντικές απώλειες στην ευκρίνεια, τις λεπτοµέρειες και τη σωστή απόδοση της εικόνας. Το πλαίσιο ελέγχου *Constrain Proportions*, που είναι εξ ορισµού επιλεγµένο, διατηρεί τις αναλογίες της εικόνας, που σηµαίνει πρακτικά ότι αν αλλάξουµε το πλάτος ή το ύψος της εικόνας, θα αλλάξει αντίστοιχα και η άλλη διάσταση. Όταν αυτό το πλαίσιο ελέγχου είναι µαρκαρισµένο, εµφανίζεται ένα µικρό εικονίδιο σύνδεσης (αλυσίδα) ανάµεσα στα πλαίσια κειµένου Width και Height και στις δύο ενότητες. Το πλαίσιο ελέγχου *Resample Image*, που είναι εξ ορισµού επιλεγµένο, διατηρεί την αναλογία του µεγέθους της εικόνας µε τα pixels της δηλ. µεταβάλλοντας τις διαστάσεις της µεταβάλλεται και η ανάλυσή της και αντίστροφα.

## **Τα Χρώµατα Προσκηνίου και Παρασκηνίου**

Στο PhotoShop µπορούµε να εργαζόµαστε µε δύο χρώµατα ταυτόχρονα : µ' ένα χρώµα **προσκηνίου** (foreground ή χρώµα µελάνης) και µ' ένα χρώµα **παρασκηνίου** (background ή χρώµα φόντου), που µπορούµε να τα δούµε στο κάτω µέρος της εργαλειοθήκης σ' ένα µεγάλο τετράγωνο πλαίσιο. Το χρώµα προσκηνίου είναι από πάνω και το χρώµα παρασκηνίου είναι από κάτω και οι εξ ορισµού τιµές τους είναι µαύρο και λευκό αντίστοιχα. Για να αλλάξουµε αυτά τα χρώµατα, κάνουµε διπλό κλικ πάνω στο τετράγωνό τους για να εµφανισθεί το πλαίσιο διαλόγου *Color Picker*. **Για να επαναφέρουµε τα προεπιλεγµένα χρώµατα προσκηνίου και παρασκηνίου**, µπορούµε να κάνουµε κλικ στο µικρό τετραγωνάκι που υπάρχει µέσα στο πλαίσιο και για να εναλλάξουµε τα χρώµατα προσκηνίου και παρασκηνίου, µπορούµε να κάνουµε κλικ στο καµπύλο δικέφαλο βέλος που υπάρχει µέσα στο πλαίσιο. Σχετικά µε τα χρώµατα προσκηνίου και παρασκηνίου, πρέπει να έχουµε υπόψη µας τα εξής :

- Τα εργαλεία της ζωγραφικής, όπως ο αερογράφος, το πινέλο και το µολύβι χρησιµοποιούν το χρώµα προσκηνίου.
- Όταν χρησιµοποιούµε το εργαλείο γόµας, είναι σαν να ζωγραφίζουµε µε το χρώµα παρασκηνίου.
- Αν χρησιµοποιήσουµε για το εργαλείο ντεγκραντέ τη ρύθµιση Foreground to Background, θα δηµιουργηθεί ένα ουράνιο τόξο µε χρώµατα που αρχίζουν από το χρώµα προσκηνίου και καταλήγουν στο χρώµα παρασκηνίου.

## **Το Μενού View**

Οι επιλογές *Zoom In* και *Zoom Out* του µενού *View* είναι ίδιες µε το πάτηµα του εργαλείου **zoom**. Η επιλογή *Actual Pixels* φέρνει την προβολή στο 100%, δηλ. δείχνει στην οθόνη από ένα pixel για κάθε pixel της εικόνας, που είναι και ο ακριβέστερος τρόπος για να βλέπουµε την εικόνα. Η επιλογή *Fit on Screen* µεγεθύνει την εικόνα ώστε να χωράει σ' όλη την οθόνη. Τέλος, η επιλογή *Print Size* εµφανίζει την εικόνα µε τις διαστάσεις που θα τυπωθεί.

### **Τα εργαλεία επιλογής**

Με τα εργαλεία επιλογής µπορούµε να επιλέξουµε (αποµονώσουµε) ένα κοµµάτι της εικόνας (κάποια pixels) και µετά να το µετακινήσουµε, αντιγράψουµε ή να του εφαρµόσουµε διάφορες τροποποιήσεις.

### **Το Ορθογώνιο πλαίσιο επιλογής** (Rectangular Marquee Tool)

Χρησιµοποιείται για να επιλέξουµε ένα ορθογώνιο τµήµα της εικόνας.

#### **Το Ελλειπτικό εργαλείο επιλογής** (Elliptical Marquee Tool)

Χρησιµοποιείται για να επιλέξουµε ένα κυκλικό (ελλειπτικό) τµήµα µιας εικόνας π.χ. µια µπάλα. Εµφανίζεται µε δεξί κλικ πάνω στο Ορθογώνιο εργαλείο επιλογής.

### **Το λάσο**

Μπορούµε να σύρουµε µε το *λάσο (lasso)* µέσα στην εικόνα για να επιλέξουµε περιοχές ελεύθερης µορφής και το σχήµα της επιλογής εξαρτάται από τη διαδροµή που κάνουµε όταν σύρουµε. Όταν αφήσουµε το πλήκτρο του ποντικιού, η επιλογή µας ολοκληρώνεται. Με δεξί κλικ πάνω στο εργαλείο, εµφανίζονται τρεις επιλογές: Το απλό λάσο (Lasso tool), το πολυγωνικό (Polygonal) και το µαγνητικό (magnetic).

### **Το πολυγωνικό λάσο**

Με το *πολυγωνικό λάσο (polygonal lasso)***,** µπορούµε να κάνουµε πολυγωνικές επιλογές, δηλ. επιλογές που αποτελούνται από ευθύγραμμα τμήματα. Κάνουμε διαδοχικά κλικ στα σημεία που θέλουμε και για να κλείσει το περίγραμμα επιλογής, κάνουμε διπλό κλικ ή τοποθετούµε τον δείκτη του ποντικιού κοντά στο σηµείο εκκίνησης, ώστε να εµφανισθεί ένας µικρός κύκλος και µετά κάνουµε κλικ για να ολοκληρωθεί το περίγραµµα επιλογής.

## **Το µαγνητικό λάσο**

Με το *µαγνητικό λάσο (magnetic lasso)* κάνουµε διαδοχικά κλικ σε κοντινά σηµεία µέχρι να ξαναγυρίσουµε στο σηµείο εκκίνησης για να κλείσουμε την επιλογή μας.

Για να τροποποιήσουµε την απόδοση των εργαλείων λάσο, υπάρχει το πλαίσιο κειµένου *Feather* (περίγραµµα εξοµάλυνσης) και το πλαίσιο ελέγχου *Anti-aliased* (εξοµάλυνση). Αν το πλαίσιο ελέγχου **Anti-aliased** είναι απενεργοποιηµένο, τα περιγράµµατα θα έχουν οδοντωτές άκρες. Η τιµή που καταχωρούµε στο πλαίσιο κειµένου **Feather** καθορίζει την ακτίνα εξοµάλυνσης σε pixels (ξεθώριασµα στις άκρες).

# **Το µαγικό ραβδί**

Το χρησιµοποιούµε συνήθως, συµπληρωµατικά µε το λάσο για να βάλουµε µέσα ορισµένες µικρές περιοχές που µας ξέφυγαν απ' το λάσο αλλά και για να επιλέξουµε γρήγορα κάποιο τµήµα της εικόνας που ξεχωρίζει χρωµατικά από την υπόλοιπη εικόνα.

**Tolerance**: Όσο µεγαλύτερη τιµή βάλουµε, τόσο περισσότερες παραλλαγές του ίδιου χρώµατος θα επιλεγούν. Μικρή τιµή επιλέγει αυστηρότερα δηλ. µικρότερη περιοχή.

**Contiguous**: Επιλεγµένο, επιλέγει µόνο γειτονικά ίδια ή παρόµοια χρώµατα.

#### Όλα τα εργαλεία επιλογής έχουν στο μενού τους (στο πάνω μέρος της οθόνης) τις επιλογές:

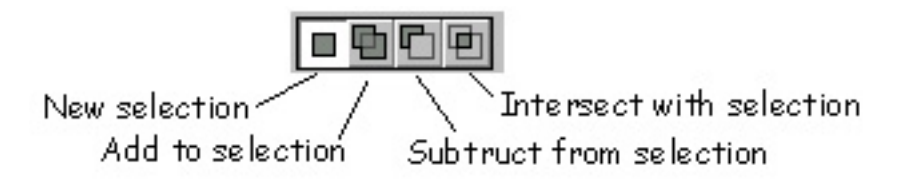

**New Selection**: Πρέπει να είναι επιλεγµένο, όταν ξεκινάµε νέα επιλογή.

Add to Selection: Το επιλέγουμε όταν έχουμε ήδη επιλέξει κάποιο τμήμα και θέλουμε να προσθέσουμε κάποιο επιπλέον τµήµα στην επιλογή µας.

**Subtract from Selection:** Το επιλέγουμε όταν έχουμε ήδη επιλέξει κάποιο τμήμα και θέλουμε να αφαιρέσουμε κάποιο τμήμα της επιλογής µας.

**Intersect with Selection:** Χρησιµοποιείται σπανιότερα. Επιλέγει την τοµή της επιλογής που κάναµε µε το τµήµα που επιλέγουµε µε επιλεγµένο το Intersect with selection.

## **Το Εργαλείο Σταγονόµετρου**

Με το εργαλείο σταγονόµετρου µπορούµε να αντιγράψουµε χρώµατα από µια εικόνα και να τα εφαρµόσουµε σαν χρώµατα προσκηνίου ή παρασκηνίου. Κάνουµε κλικ στο εργαλείο Eyedropper Tool της εργαλειοθήκης και µετά κάνουµε κλικ στο σηµείο της εικόνας που περιέχει το χρώµα που θέλουµε να χρησιµοποιήσουµε.

# **Τα Εργαλεία Ζωγραφικής**

- Το *µολύβι (pencil)*, µε το οποίο σχεδιάζουµε γραµµές µε κοφτό περίγραµµα και σε όποιο πάχος θέλουµε.
- Το *πινέλο (paintbrush)*, µε το οποίο σχεδιάζουµε µαλακές γραµµές µε κάπως πιο θολό περίγραµµα.
- Τον *αερογράφο (airbrush)*, µε τον οποίο ζωγραφίζουµε µαλακές γραµµές, όπως µε το πινέλο, αλλά µε τον αερογράφο μπορούμε να εκτοξεύουμε γρώμα ακόμα και όταν δεν τον σέρνουμε. Σέρνοντας τον αερογράφο, δημιουργούμε σκιές.

Για να δηµιουργήσουµε µια απόλυτα οριζόντια ή κατακόρυφη ευθεία γραµµή, επιλέγουµε ένα εργαλείο ζωγραφικής, κρατάµε πατηµένο το πλήκτρο **Shift** και σύρουµε το ποντίκι οριζόντια ή κατακόρυφα αντίστοιχα.

#### **Επιπλέον επιλογές στα εργαλεία ζωγραφικής**

∆ιαλέγουµε Brush, Mode, Opacity κατά τα γνωστά. Στη δεξιά πάνω άκρη της γραµµής επιλογών του εργαλείου, εµφανίζεται ένα πινέλο το οποίο πατώντας το βγάζει το παράθυρο **Brush Dynamics**. Επιλέγοντας:

**Size: Fade** κάνει πινελιά που τελειώνει σε µύτη.

**Opacity: Fade** κάνει το χρώμα της πινελιάς να σβήνει προς το τέλος της πινελιάς. Τα βήματα που βάζουμε σε κάθε επιλογή, αφορούν το µέγεθος της πινελιάς.

**Color: Fade** Ξεκινά η πινελιά από το χρώµα προσκηνίου και καταλήγει στο χρώµα φόντου. Τα βήµατα αφορούν το πόσο γρήγορα θα αλλάξει το χρώµα.

### **Τα Εργαλεία Επεξεργασίας**

- Το εργαλείο *µουτζουρώµατος (smudge)* χρησιµοποιείται για να απλώνουµε το χρώµα σε κάποια περιοχή.
- Το εργαλείο *θολώµατος (blur)* θολώνει τα άκρα ανάµεσα στα χρώµατα, έτσι ώστε τα χρώµατα να συγχωνευτούν στα όριά τους. π.χ. εφαρµόζοντάς το πάνω στο φόντο µιας εικόνας, διαχωρίζει καλύτερα το θέµα απ' το φόντο.
- Το εργαλείο *όξυνσης (sharpen)* αυξάνει την ποσότητα έντασης µεταξύ των χρωµάτων και αναδεικνύει τα τελειώµατα των επιφανειών.
- Το εργαλείο *κάλυψης (dodge)* κάνει φωτεινότερη µια περιοχή.
- Το εργαλείο *καψίµατος (burn)* κάνει σκουρότερη µια περιοχή.
- Το εργαλείο *σπόγγου (sponge)* διορθώνει την ένταση των χρωµάτων. Με επιλεγµένο το Desaturate ξεθωριάζει τα χρώµατα, µε επιλεγµένο το Saturate κάνει πιο έντονα τα χρώµατα.

# **Οι Στρώσεις (Layers)**

Οι στρώσεις μιας εικόνας του PhotoShop είναι σαν τις διαφάνειες στις οποίες σχεδιάζουμε διάφορα αντικείμενα και όταν τις τοποθετούµε τη µια πάνω στην άλλη, φαίνεται η ολοκληρωµένη εικόνα σαν ένα σύνολο. Η σειρά των στρώσεων στην παλέτα Layers δείχνει και τη σειρά εμφάνισής τους στην εικόνα, δηλ. η στρώση που εμφανίζεται στην κορυφή της παλέτας είναι και η κορυφαία στρώση της εικόνας. Μπορούμε να επεξεργαζόμαστε μόνο μία στρώση κάθε φορά, την ενεργό στρώση. Η ενεργός στρώση ξεχωρίζει γιατί είναι έντονα φωτισµένη στην παλέτα **Layers** και έχει αριστερά της το εικονίδιο ενός µικρού πινέλου. Για να γίνει ενεργή µια άλλη στρώση, κάνουµε κλικ στον όνοµά της στην παλέτα Layers. Το εικονίδιο του µατιού που βρίσκεται δίπλα στο όνοµα µιας στρώσης, σηµαίνει ότι η στρώση αυτή είναι ορατή. Για να κρύψουµε µια στρώση, πατάµε πάνω στο εικονίδιο του µατιού της. Αν κρύψουµε τη στρώση φόντου, θα εµφανισθεί ένα µοτίβο σκακιέρας που αντιπροσωπεύει τις διαφανείς περιοχές των ορατών στρώσεων. Με **διπλό κλικ** πάνω στο όνοµα µιας στρώσης, εµφανίζεται το παράθυρο **Blending Options** από όπου µπορούµε να προσθέσουµε διάφορα εφέ όπως σκιά, ανάγλυφη υφή κ.ά. καθώς και να µειώσουµε την αδιαφάνεια της στρώσης (opacity). Με **δεξί κλικ** πάνω στο όνοµα µιας στρώσης µπορούµε να διαγράψουµε τη στρώση (Delete) ή να της αλλάξουµε το όνοµα (Layer Properties)

## **Γέµισµα συνεχούς περιοχής µε άλλο χρώµα (το Εργαλείο του Κουβά)**

Με το εργαλείο κουβά (Paint Bucket Tool) µπορούµε να γεµίσουµε µια συνεχή περιοχή χρώµατος µ' ένα άλλο χρώµα, πατώντας σ' ένα σηµείο της περιοχής. Το PhotoShop χρησιµοποιεί το χρώµα προσκηνίου για να γεµίσει τη συνεχή περιοχή. Η τιµή του πλαισίου κειµένου *Tolerance* καθορίζει τα pixels της εικόνας που θα επηρεαστούν από τον κουβά. Αν το πλαίσιο ελέγχου *Anti-aliased* είναι ενεργό, θα εξοµαλύνονται τα άκρα της γεµισµένης περιοχής. Για να βρούµε τη σωστή τιµή του πλαισίου κειµένου *Tolerance*, πρέπει να κάνουµε αρκετές δοκιµές και να χρησιµοποιούµε την αναίρεση. Μια άλλη δυνατότητα χρωµατισµού µιας συνεχούς περιοχής, είναι να την επιλέξουµε και µετά να την χρωµατίσουµε µε την εντολή *Fill...* του µενού *Edit*, οπότε θα έχουµε περισσότερες επιλογές στη διάθεσή µας.

## **Το Εργαλείο Ντεγκραντέ**

Με το εργαλείο ντεγκραντέ (Gradient Tool) µπορούµε να γεµίσουµε µια επιλεγµένη περιοχή µε µια διαβάθµιση χρωµάτων, που να ξεκινάει από ένα χρώµα και να καταλήγει σε κάποιο άλλο. Εξ ορισµού, τα δύο αυτά χρώµατα είναι το χρώµα προσκηνίου και το χρώµα φόντου. Στο µενού του εργαλείου υπάρχουν τα εξής πέντε πλήκτρα για λειτουργίες ντεγκραντέ: Linear, Radial, Angle, Reflected και Diamond. Αν δεν επιλέξουμε κάποιο τμήμα της εικόνας πριν χρησιμοποιήσουμε το εργαλείο ντεγκραντέ, το PhotoShop θα γεµίσει ολόκληρη την εικόνα ή αν εργαζόµαστε µε κάποια στρώση, θα γεµίσει

ολόκληρη τη στρώση. Η εξ ορισµού επιλογή είναι Foreground to Background, δηλ. σταδιακή µετάβαση από το χρώµα προσκηνίου στο χρώµα παρασκηνίου.

### **Κλωνοποίηση εικόνων µε το εργαλείο Σφραγίδας**

Επιλέγουµε π.χ. **Brush** 21, **Mode** Normal, **Opacity** 100%, **Aligned** ενεργοποιηµένο

Κάνουμε alt-κλικ στο σημείο που θέλουμε να κλωνοποιήσουμε. Με πατημένο το πλήκτρο του ποντικιού, γίνεται η κλωνοποίηση.

Με **ενεργοποιηµένο** το **aligned** και να αφήσουµε το πλήκτρο του ποντικού µπορούµε να το ξαναπατήσουµε και να συνεχίσουµε **την ίδια κλωνοποίηση**.

Με **απενεργοποιηµένο** το aligned, αν αφήσουµε το πλήκτρο του ποντικιού και το ξαναπατήσουµε, αρχίζει νέα κλωνοποίηση το ίδιου τµήµατος που επιλέξαµε µε alt-κλικ.

# **Τα Φίλτρα (Filters) του PhotoShop**

Τα φίλτρα του PhotoShop κάνουν µια λειτουργία ανάλογη µ' αυτή των φωτογραφικών φίλτρων : φιλτράρουν ή διαθλούν το φως, µε αποτέλεσµα να τροποποιούν την εικόνα. Όλα τα φίλτρα του PhotoShop βρίσκονται στο µενού *Filter* και µπορούµε να ακυρώσουμε (αναιρέσουμε) αμέσως τη χρήση κάποιου φίλτρου, αν το αποτέλεσμα δεν μας αρέσει. Μπορούμε να δούμε προκαταβολικά (σε προεπισκόπηση) τα αποτελέσµατα των πιο βασικών φίλτρων και µπορούµε να εφαρµόσουµε πολλά φίλτρα στη σειρά ή και να χρησιµοποιήσουµε το ίδιο φίλτρο πολλές φορές. Όταν είναι επιλεγµένο κάποιο τµήµα της εικόνας, το φίλτρο επιδρά µόνο στην επιλεγµένη περιοχή, ενώ όταν δεν είναι επιλεγµένο κάποιο τµήµα της εικόνας, το φίλτρο επιδρά σ' ολόκληρη την εικόνα. Για να δηµιουργήσουµε οµαλές µεταβάσεις µεταξύ των φιλτραρισµένων και των αφιλτράριστων περιοχών µιας εικόνας, µπορούµε να θολώσουµε το περίγραµµα επιλογής µε την εντολή *Feather...* του µενού *Select*. Για να εφαρµόσουµε ξανά το τελευταίο φίλτρο, µπορούµε να επιλέξουµε *Last Filter* από το µενού *Filter*. Για να αναµίξουµε µια φιλτραρισµένη εικόνα µε την αφιλτράριστη αρχική εικόνα, µπορούµε να χρησιµοποιήσουµε την εντολή *Fade...* από το µενού *Filter*. Στο πλαίσιο διαλόγου Fade µπορούµε να ρυθµίσουµε την αδιαφάνεια µε τον ροοστάτη (πλαίσιο κειµένου) *Opacity* και τον τρόπο ανάµιξης από την πτυσσόµενη λίστα *Mode*. Για να βλέπουµε το αποτέλεσµα της εφαρµογής του φίλτρου σε προεπισκόπηση, πρέπει να είναι επιλεγµένο το πλαίσιο ελέγχου *Preview*. Η εντολή αυτή πρέπει να χρησιµοποιείται αµέσως μετά την εφαρμογή του φίλτρου. Πρέπει να έχουμε υπόψη μας ότι η πραγματική ομορφιά των φίλτρων του PhotoShop βρίσκεται στον συνδυασµό και την εφαρµογή τους σε µικρά, επιλεγµένα τµήµατα της εικόνας.

# **Επεξεργασία Κειµένου µε το PhotoShop**

Με το εργαλείο κειµένου **Τ** µπορούµε να δηµιουργήσουµε κείµενο µε το χρώµα προσκηνίου σε µια νέα στρώση. Αφού εισάγουμε το κείμενο στην εικόνα, μπορούμε να το μετακινήσουμε με το εργαλείο μετακίνησης ή με τα βελάκια, όπως θα μετακινούσαμε οποιοδήποτε άλλο αντικείμενο σε μια στρώση. Αν σύρουμε το κείμενο με το εργαλείο μετακίνησης και κρατάµε ταυτόχρονα πατηµένο και το πλήκτρο Alt, το κείµενο θα κλωνοποιηθεί. Με τα πλήκτρα Alt+Backspace µπορούµε να γεμίσουμε το κείμενο με το χρώμα προσκηνίου και με τα πλήκτρα Control+Backspace μπορούμε να γεμίσουμε το κείμενο με το χρώµα παρασκηνίου. Για να επεξεργαστούµε ένα κείµενο που έχουµε ήδη εισάγει στην εικόνα, κάνουµε πρώτα ενεργή τη στρώση που το περιέχει και µε επιλεγµένο το εργαλείο Τ κάνουµε κλικ πάνω στο κείµενο. Με διπλό κλικ πάνω στο Layer του κειµένου εµφανίζεται το παράθυρο **Layer Style** απ' όπου µπορούµε να προσθέσουµε ειδικά εφέ στο κείµενο (π.χ. σκιά, ανάγλυφη υφή κ.ά.)

Αφού ολοκληρώσουµε την πληκτρολόγηση και µορφοποίηση του κειµένου, το οριστικοποιούµε δηλ. µετατρέπεται σε bitmap µορφή, για να µπορέσουµε να εφαρµόσουµε διάφορα φίλτρα και ειδικά εφέ. Αυτό γίνεται αφού κλείσουµε πρώτα το εργαλείο **Τ** από το κουµπί **<sup>ν</sup>** και στη συνέχεια κάνουµε **δεξί κλικ πάνω στο Layer** του κειµένου κι επιλέξουµε **Rasterize Layer**.

# **∆ηµιουργία WEB Photo Gallery**

#### **File – Automate – Web Photo Gallery**

Φροντίζω να βάλω σ' ένα φάκελο, µόνο τις εικόνες που θέλω να περιέχει το Photo Gallery. ∆ηµιουργείται ένα αρχείο **FrameSet.htm** που είναι η αρχική σελίδα απ' όπου ο χρήστης θα αρχίσει την περιπλάνησή του στις εικόνες. Το **index.htm** περιέχει µόνο τις µικρογραφίες των εικόνων. ∆ηµιουργούνται 3 φάκελοι (**images, thumbnails & pages**).

#### **ΣΥΝΗΘΙΣΜΕΝΕΣ ΕΡΓΑΣΙΕΣ ΣΤΟ PHOTOSHOP ΚΑΤΑ ΤΗ ΣΥΝΘΕΣΗ ΜΙΑΣ ΕΙΚΟΝΑΣ ΑΠΟ ΑΛΛΕΣ ΕΙΚΟΝΕΣ**

#### **Επιλογή µέρους µιας εικόνας**

*1ος τρόπος*: Χρησιµοποιούµε το **λάσο** (συνήθως το µαγνητικό) και επιλέγουµε το 1<sup>ο</sup> κουµπί (New selection) από τα κουµπιά της εργαλειοθήκης του λάσου. Για να ολοκληρωθεί η επιλογή µας πατάµε ENTER. Στη συνέχεια, είτε µε το λάσο είτε µε το **μαγικό ραβδί** (χρησιμοποιώντας το 2<sup>°</sup> ή το 3<sup>°</sup> κουμπί Add to selection – Subtract from selection) προσθέτουμε ή αφαιρούμε τµήµατα της επιλεγµένης περιοχής. ∆ουλεύοντας µε το µαγικό ραβδί, πρέπει πρώτα να επιλέξουµε µια σωστή τιµή για το **Tolerance** (µεγάλη αν θέλουµε να επιλέξουµε µεγάλη περιοχή µε παρόµοια χρώµατα, µικρή αν θέλουµε να γίνει αυστηρότερη επιλογή της απόχρωσης που θέλουµε να επιλέξουµε).

*2ος τρόπος*: Επιλέγουµε π.χ. µε το µαγικό ραβδί το **αντίστροφο** (π.χ. το φόντο) της περιοχής που θέλουµε να επιλέξουµε (µε µικρό tolerance αν η περιοχή είναι µονόχρωµη ή µε µεγαλύτερο tolerance αν έχει χρωµατικές διακυµάνσεις). Στη συνέχεια επιλέγουµε **Inverse** από το µενού **Select** για να επιλεγεί το αντίστροφο αυτού που επιλέξαµε.

*Γενικά*, αν κάνουµε λάθος κατά τη διαδικασία επιλογής, µπορούµε να αποεπιλέξουµε πατώντας πρώτα ENTER για να ολοκληρωθεί η επιλογή και στη συνέχεια **Deselect** από το µενού **Select** για να αρχίσουµε νέα επιλογή.

*Τέλος*, υπάρχουν σχήµατα που επιλέγονται ευκολότερα µε τα άλλα εργαλεία επιλογής π.χ. µια µπάλα επιλέγεται πολύ πιο εύκολα µε το εργαλείο **Elliptical Marquee Tool** (το βρίσκουµε µε δεξί κλικ το ορθογώνιο εργαλείο επιλογής).

#### **Αντιγραφή-Επικόλληση του επιλεγµένου τµήµατος σε άλλη εικόνα**

Αφού επιλέξουµε το τµήµα που θέλουµε να αντιγράψουµε, επιλέγουµε **Copy** από το µενού **Edit**. Στη συνέχεια ανοίγουµε (ή κάνουμε κλικ πάνω της αν είναι ανοικτή) την εικόνα στην οποία θέλουμε να φέρουμε το επιλεγμένο τμήμα, κι επιλέγουμε **Paste** από το µενού **Edit**. *Το επιλεγµένο τµήµα, µπαίνει σε νέο Layer (στρώση).*

#### **Αλλαγή του µεγέθους, περιστροφή, παραµόρφωση διαστάσεων**

Φροντίζουµε να είναι επιλεγµένο το Layer που έχει το αντικείµενο που θέλουµε π.χ. να αλλάξουµε τις διαστάσεις ή να το περιστρέψουµε και στη συνέχεια από το µενού **Edit** επιλέγουµε **Free Transform** (για αλλαγή των διαστάσεων) ή **Transform** (για διάφορες άλλες αλλαγές όπως περιστροφή κ.ά.).

#### **Αλλαγή της αδιαφάνειας (opacity) µιας στρώσης**

Αν θέλουµε να κάνουµε µια στρώση διαφανή δηλ. να φαίνονται από κάτω οι άλλες στρώσεις, κάνουµε *διπλό κλικ πάνω στη στρώση* (στην παλέτα Layers) και στη συνέχεια από το παράθυρο που εµφανίζεται µειώνουµε το **Opacity**.

#### **Γέµισµα του φόντου µιας εικόνας µε µια άλλη εικόνα (pattern)**

Επιλέγουµε την εικόνα που θέλουµε να γίνει pattern και από το µενού **Edit** επιλέγουµε **Define Pattern**. ∆ίνουµε στο pattern ένα όνοµα. Στη συνέχεια ανοίγουµε την εικόνα που θέλουµε να τη γεµίσουµε µ' αυτό το pattern κι από το µενού **Edit** επιλέγουµε **Fill**. Από το παράθυρο που εµφανίζεται, διαλέγουµε **Pattern** στην αναδιπλούµενη λίστα **Use** και στο **Custom Pattern** επιλέγουµε το Pattern που ορίσαµε. Τέλος, µπορούµε να ορίσουµε στο **Opacity**, µια τιµή µικρότερη του 100, αν θέλουµε να γεµίσει µε το Pattern αλλά να είναι διαφανές (πολύ ή λίγο ανάλογα µε την τιµή της Opacity). Αν η εικόνα που γεµίζουµε, έχει στρώσεις, θα γεµίσει η στρώση που είναι ενεργή αυτή τη στιγµή. Αν πάλι, έχουµε επιλέξει ένα τµήµα της εικόνας, τότε θα γεµίσει µόνο το επιλεγµένο τµήµα.

#### **Αλλαγή χρωµάτων – Γέµισµα µιας περιοχής µε άλλο χρώµα**

Υπάρχουν πολλοί τρόποι για να αλλάξουμε τις αποχρώσεις ενός τμήματος μιας εικόνας. Π.χ. ένας εύκολος τρόπος για να δώσουµε µια άλλη χρωµατική απόχρωση σε κάποια στρώση της εικόνας είναι να χρησιµοποιήσουµε το **Paint Bucket Tool** (κουβάς). Γεµίζει µε το **Foreground** χρώµα (χρώµα προσκηνίου) ή µε κάποιο **Pattern**. Αν έχουµε επιλέξει µία στρώση της εικόνας, γεμίζει όλη ή μέρος αυτής της στρώσης ενώ αν έχουμε επιλέξει τμήμα της εικόνας, γεμίζει μόνο το επιλεγμένο τμήμα (ή µέρος του). Το πόσο µεγάλο τµήµα θα γεµίσει, ορίζεται από το **Tolerance**. *Με µεγάλο tolerance θα γεµίσει µεγαλύτερη περιοχή*. Μεγάλο ρόλο παίζει και η τιµή της **Opacity**. Με µικρή τιµή χρωµατίζεται η εικόνα αλλά φαίνονται από κάτω οι χρωµατικές διακυµάνσεις που είχε η εικόνα.

.<br>Αν για παράδειγμα θέλουμε να δώσουμε την αίσθηση ηλιοβασιλέματος σε μια στρώση που απεικονίζει έναν ουρανό, διαλέγουµε tolerance 100% και µε µικρό opacity (π.χ. 20-30%) και µε κάποια απόχρωση του κόκκινου, ρίχνουµε χρώµα στον ουρανό.

#### **Πρόσθεση κειµένου σε εικόνα**

Με το **εργαλείο Τ** κάνουµε κλικ στο σηµείο της εικόνας όπου θέλουµε να προσθέσουµε κείµενο. Για να γράψουµε **Ελληνικά**, ανοίγουµε το Word, γράφουµε το κείµενο, το επιλέγουµε, το αντιγράφουµε (µενού *Επεξεργασία - Αντιγραφή*) και στη συνέχεια µε το εργαλείο Τ κάνουµε *δεξί κλικ – Paste*. Από την εργαλειοθήκη του εργαλείου Τ διαλέγουµε γραµµατοσειρά, µέγεθος, στοίχιση, style κ.λ.π. είτε πριν γράψουµε το κείµενο είτε µε επιλεγµένο το κείµενο. Το κείµενο µπαίνει σε νέο layer (στρώση). Κάνοντας *διπλό κλικ πάνω στη στρώση* του κειµένου (στην παλέτα Layers) µπορούµε να προσθέσουµε διάφορα εφέ στο κείµενο όπως σκιά, φωτεινότητα κ.ά. ή να µειώσουµε το opacity των γραµµάτων.

### **Αναίρεση βηµάτων**

Από την παλέτα **History** επιλέγουµε το βήµα (µετά το οποίο θέλουµε να διαγράψουµε τις κινήσεις µας) και κάνοντας δεξί κλικ, επιλέγουµε **Delete**.